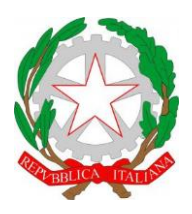

ISTITUTO DI ISTRUZIONE SUPERIORE **"CESTARI - RIGHI"**

Borgo San Giovanni, 12/A - 30015 Chioggia (VE) Tel. 041.4967600 Fax 041.4967733 Cod. Mecc. VEIS02200R – C.F. 91021780274 e-mail: [veis02200r@istruzione.it](mailto:veis02200r@istruzione.it) e-mail certificata: [veis02200r@pec.istruzione.it](mailto:veis02200r@pec.istruzione.it)

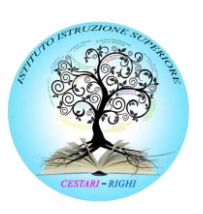

I.T.C.S "Domenico Cestari" Cod. Mecc. VETD022013 (diurno) Cod. Mecc.: VETD02251C (serale)

I.T.I.S. "Augusto Righi" Cod.Mecc.VETF022019 (diurno) Cod.Mecc.VETF02251P (serale) I.P.S.S.A.R "Giovanni Sandonà" Cod. Mecc. VERH022011

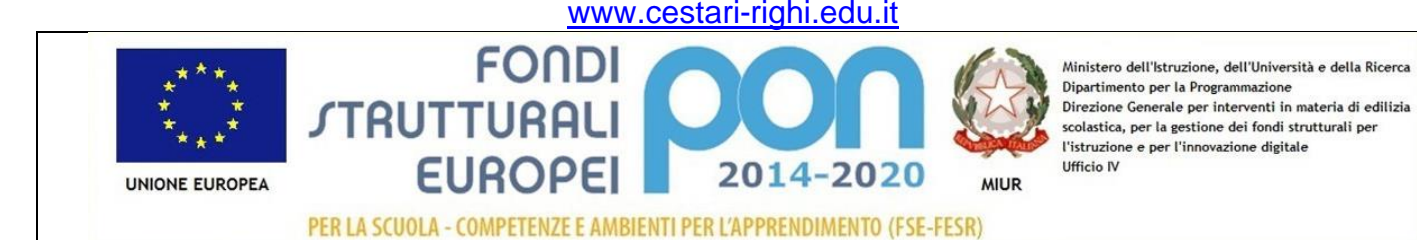

## **INDICAZIONI OPERATIVE PER I**

## **DOCENTI COORDINATORI DELLE CLASSI SECONDE:**

*COMPILARE LA CERTIFICAZIONE DELLE COMPETENZE AL TERMINE DELLO SCRUTINIO*

- Entrare nell'account Google **associato alla GSuite d'istituto.**
- Cliccare sul menù delle app Google (in alto a destra, vicino all'immagine/logo) e selezionare l'icona DRIVE

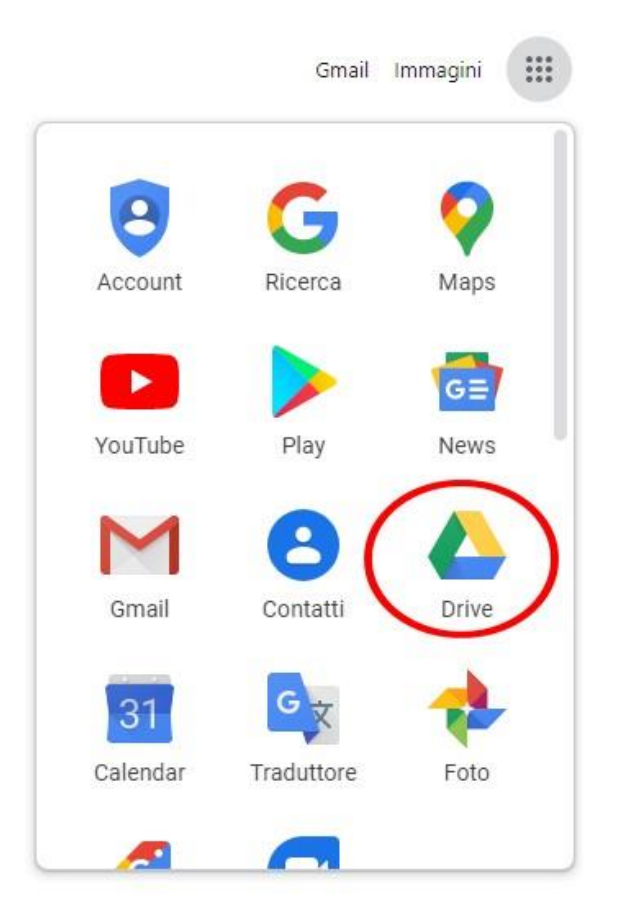

• In DRIVE **selezionate**, dalla sinistra, il drive condiviso con i docenti della classe che contiene **il file da modificare** e, successivamente, la cartella nella quale si trova (l'immagine sottostante sarà sicuramente diversa nel vostro drive):

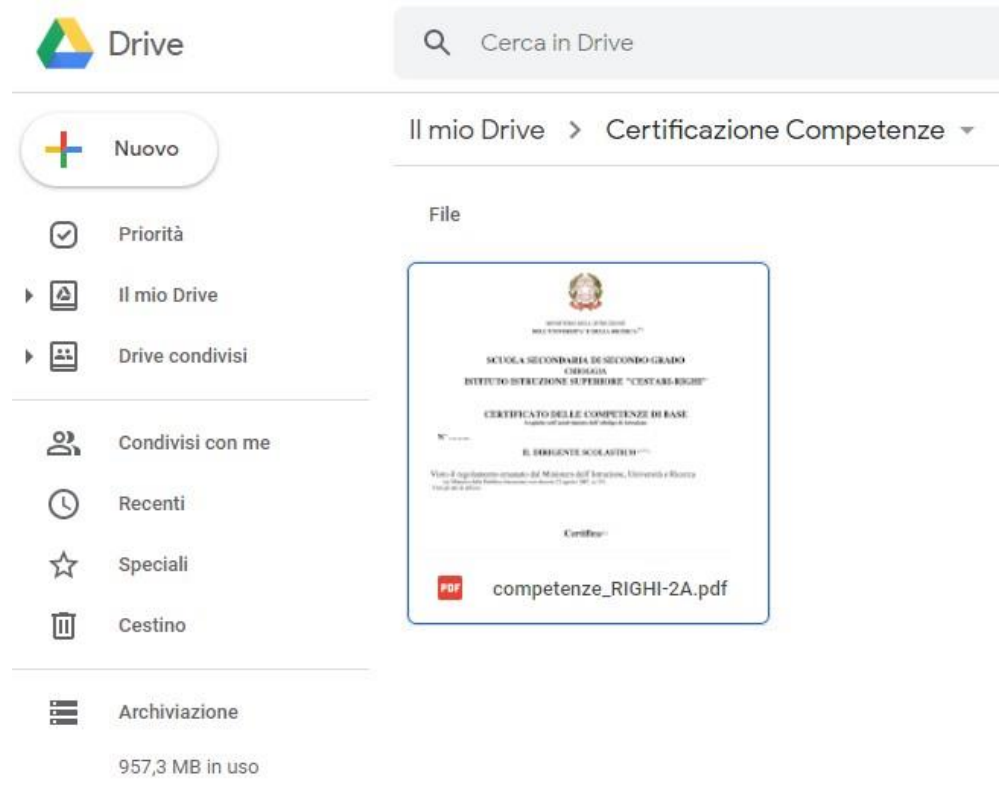

• Un doppio click sul file vi apre l'anteprima (quindi non modificabile). Per poter modificare il file cliccate su "**Apri con DocHub**" in alto al centro:

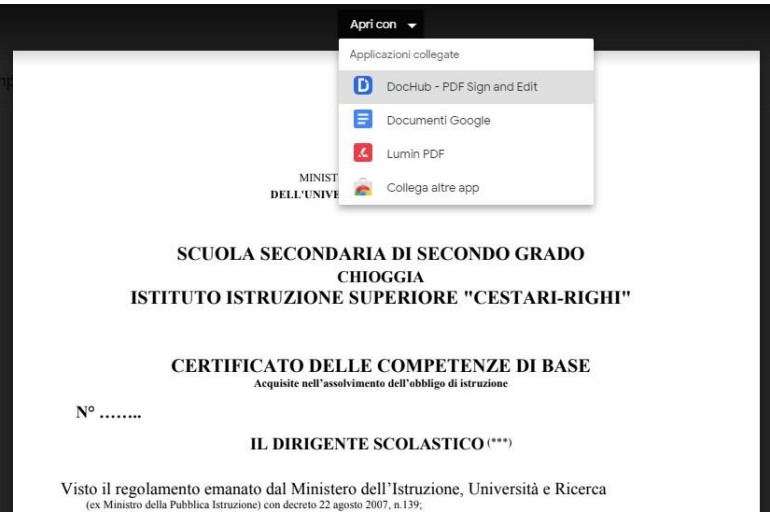

• Se è la prima volta che utilizzate DocHub per modificare un pdf vi verrà richiesta l'autorizzazione (ovviamente da concedere), selezionando l'account nel dominio della scuola

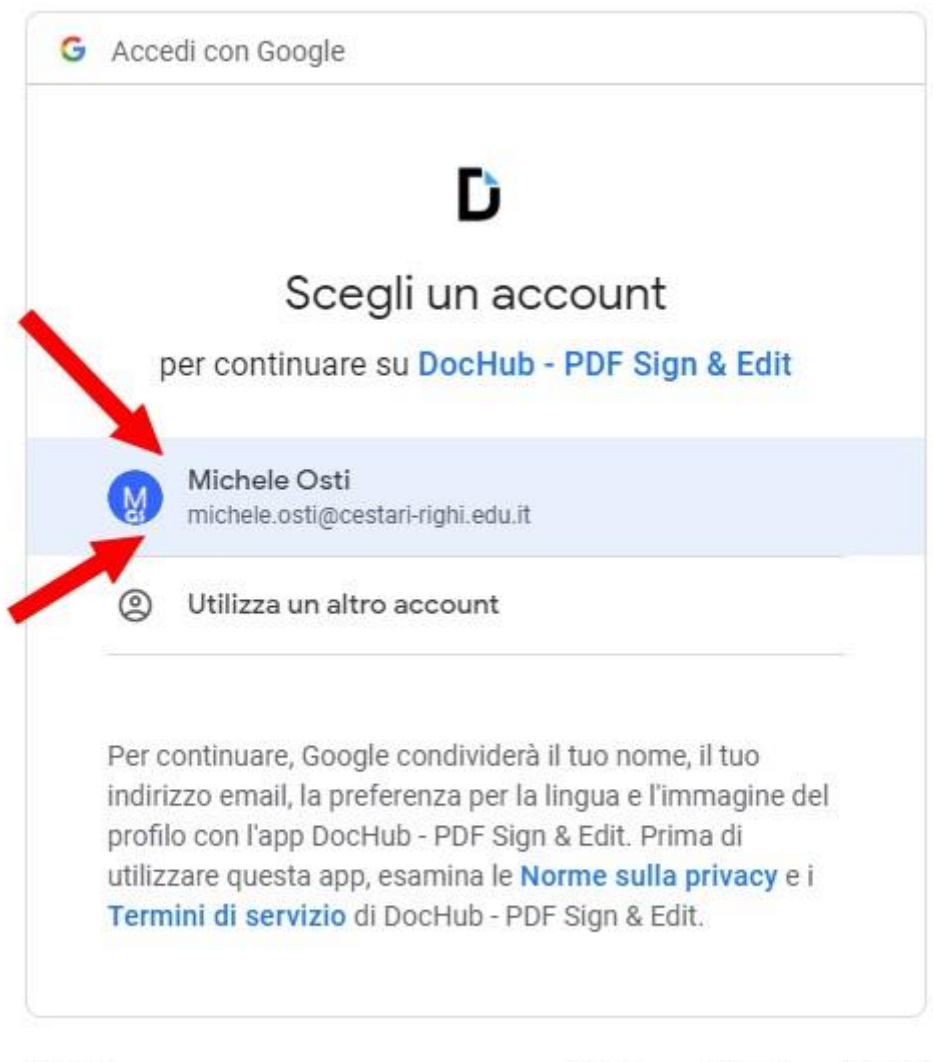

Italiano ·

Termini Guida Privacy

• Una volta aperto il file in DocHub **cliccate sul simbolo A** visibile sulla barra degli strumenti

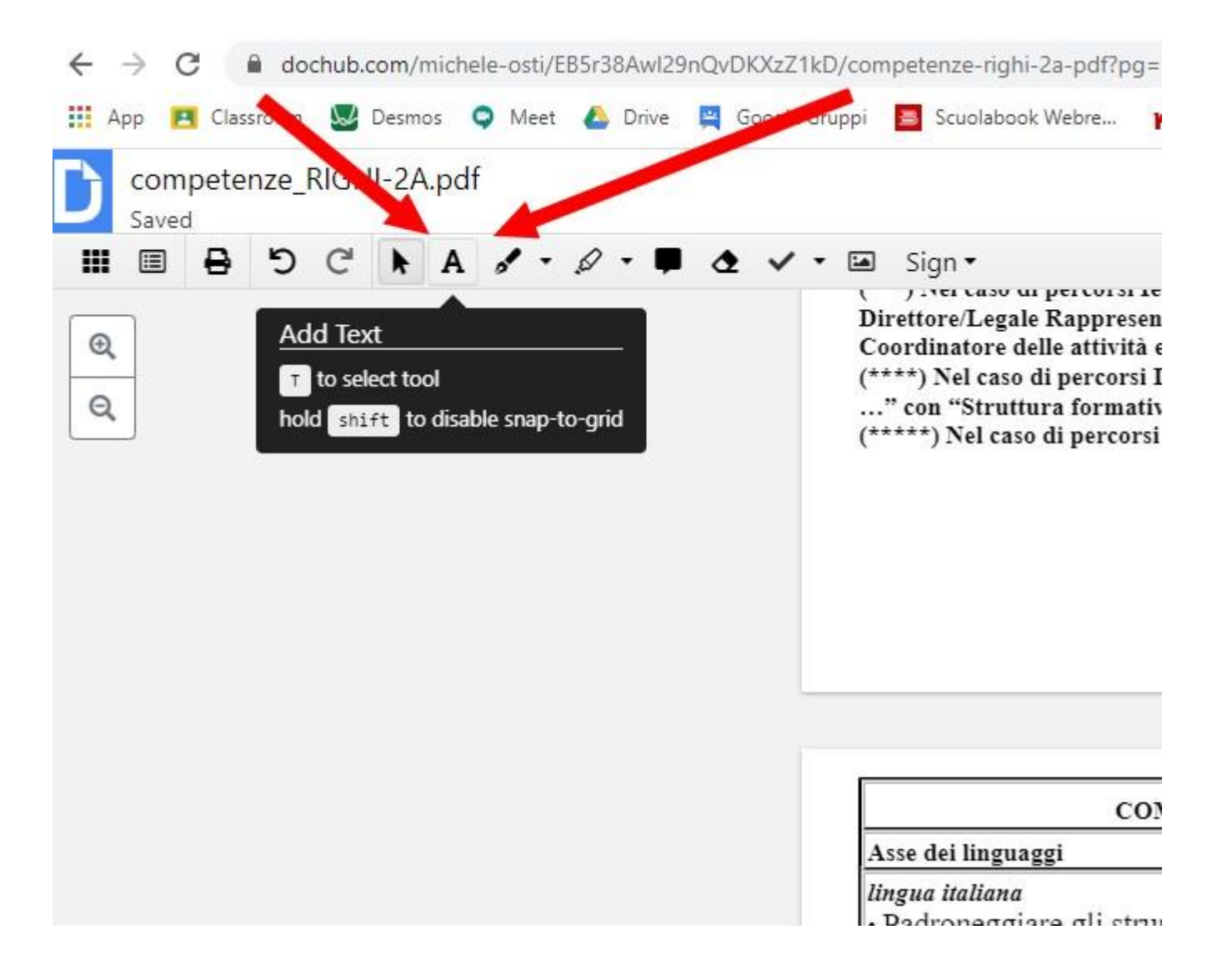

• Posizionatevi con il cursore nella tabella in cui inserire i livelli della certificazione e digitate quanto richiesto (BASE<sup>1</sup> , INTERMEDIO, AVANZATO) **per tutti gli studenti**

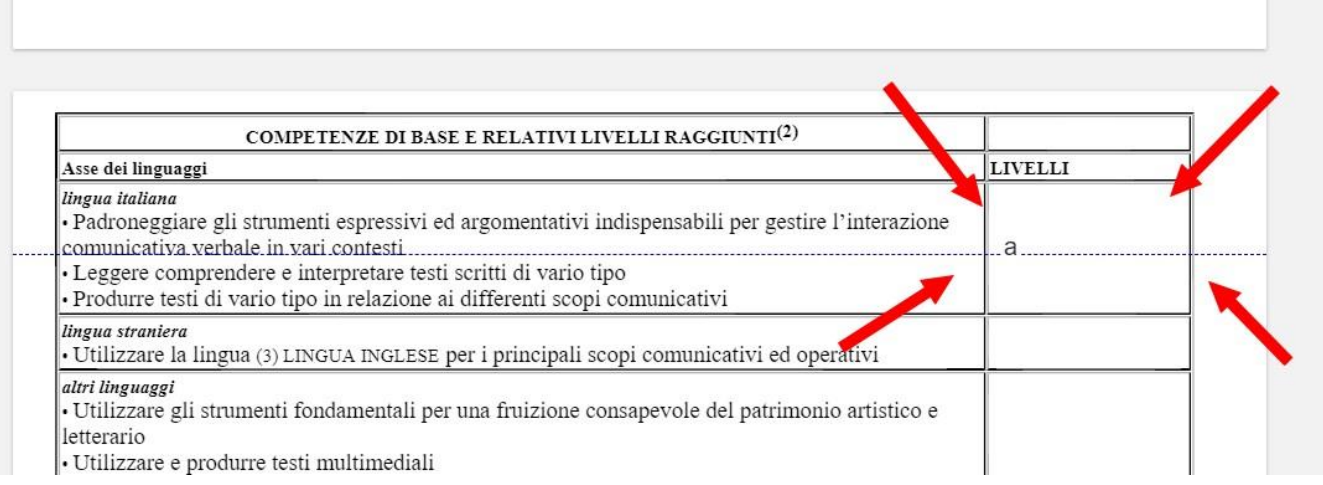

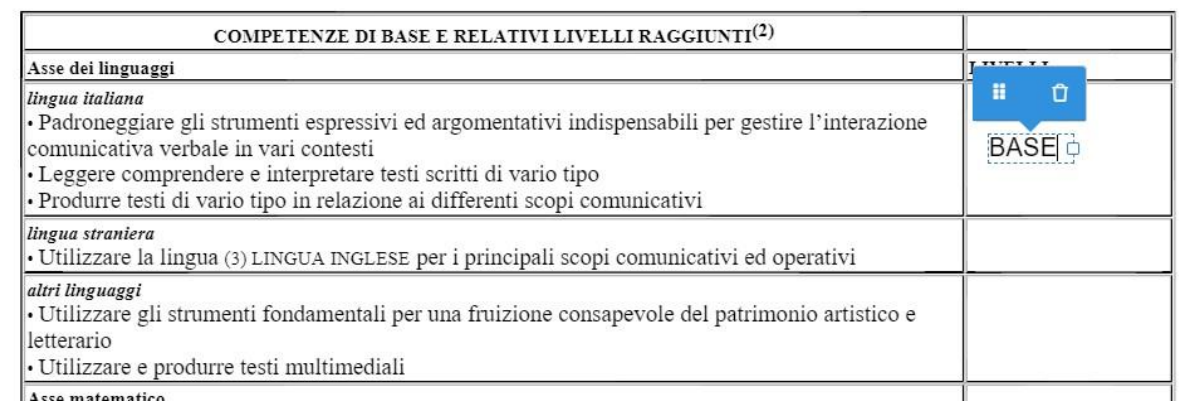

<sup>1</sup> Nel caso in cui non sia stato raggiunto il livello base, il documento sarà compilato al termine delle attività di recupero previste dal Piano di integrazione degli apprendimenti

• Dopo aver inserito tutti i livelli **cliccate sul simbolo con la freccia visibile sulla barra degli strumenti** (altrimenti continuerete a inserire testi nel punto in cui cliccate)

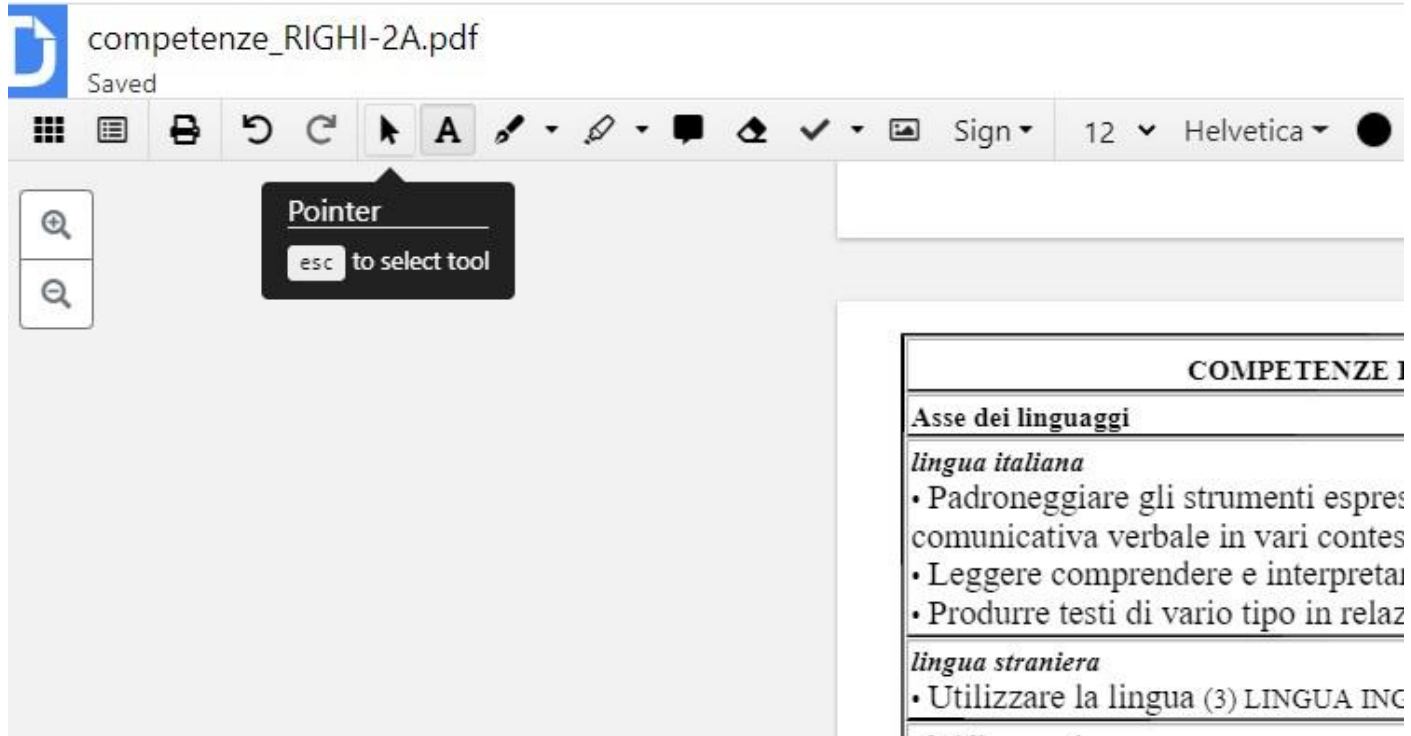

• **ATTENZIONE A QUESTO PUNTO:** il file modificato si trova ancora nei server DocHub e bisogna sincronizzarlo con G Drive. **Cliccate sull'icona in alto a destra** (vedi figura)

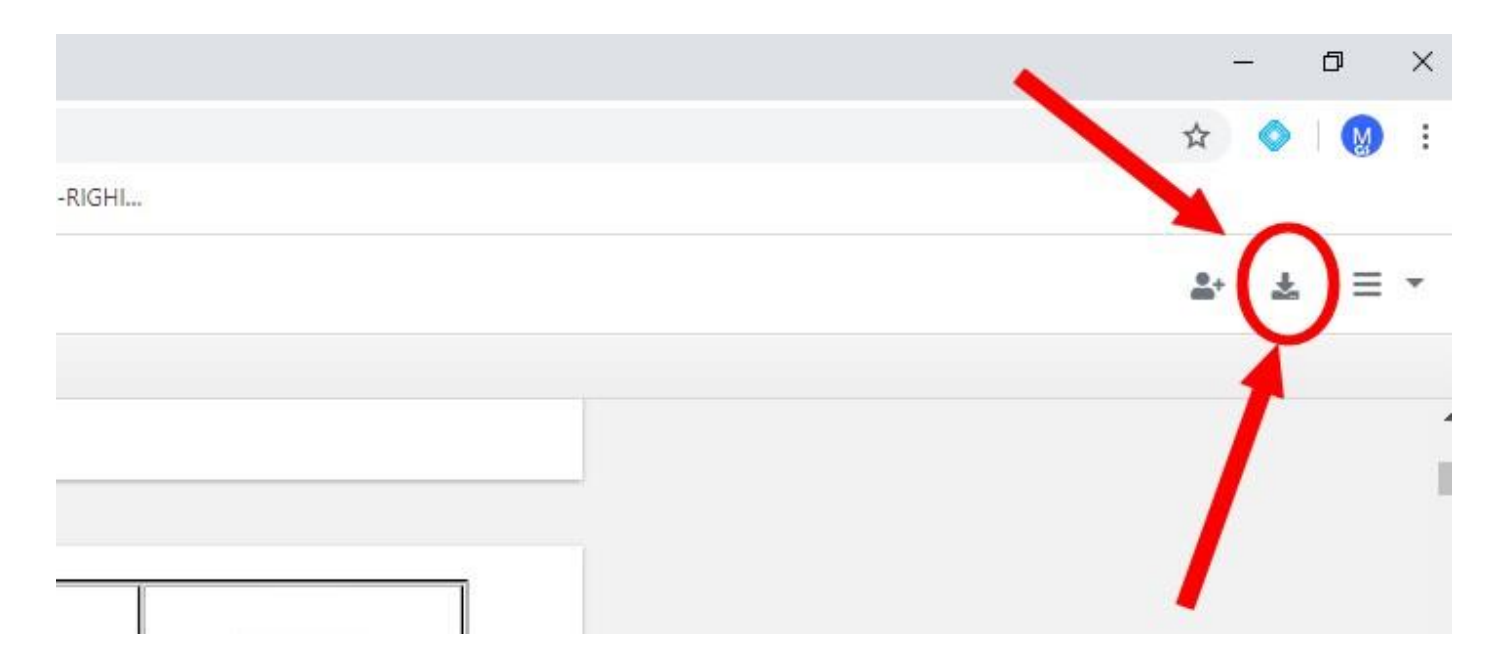

• Si aprirà una finestra nella quale dovete **selezionare prima G Drive, poi "Export to Drive"**

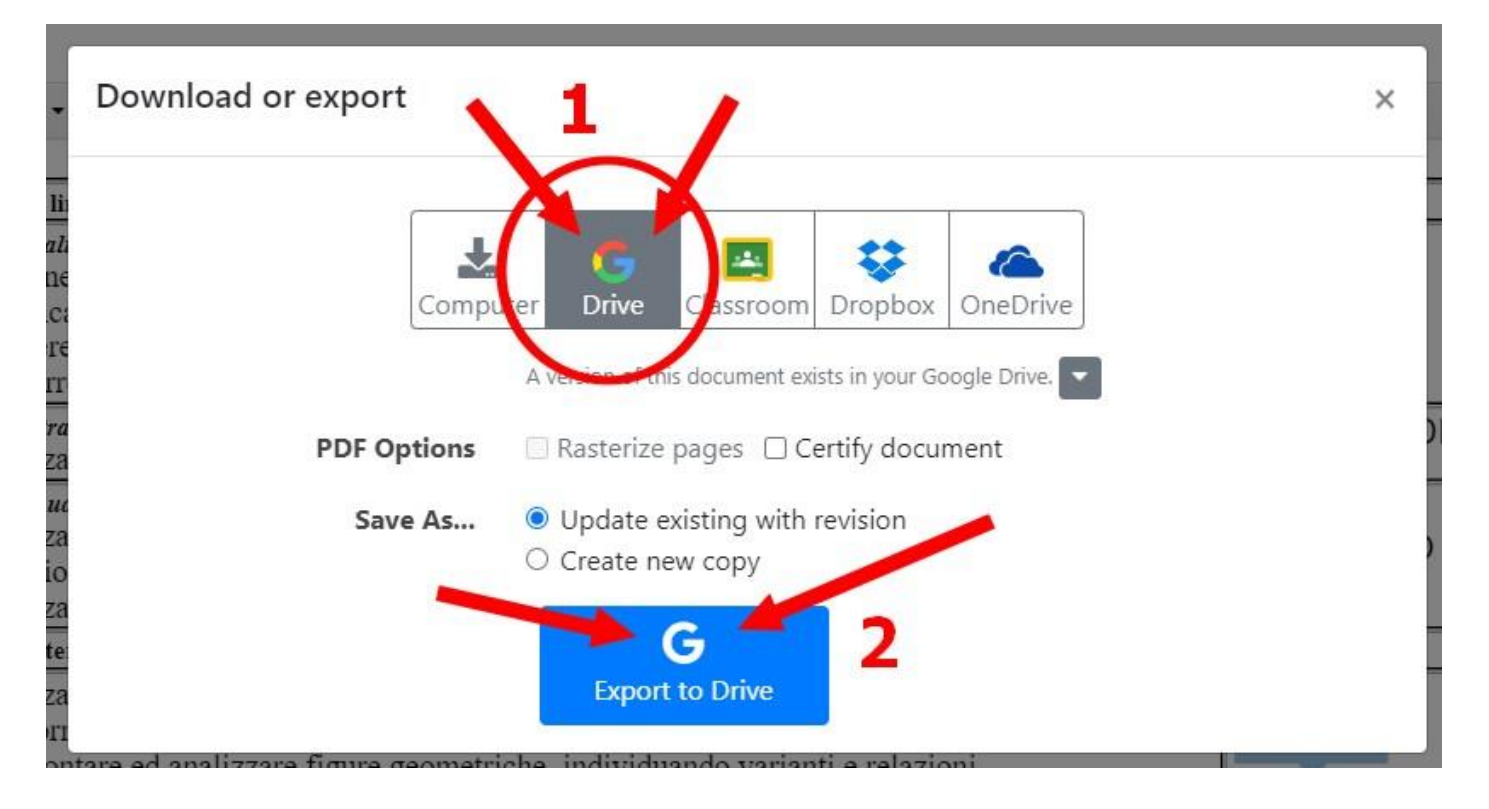

• Il sistema salverà così una copia del documento modificato nel vostro G Drive. **Cliccate su "Show in Drive"** per controllare che le modifiche siano state memorizzate (si aprirà l'anteprima del file).

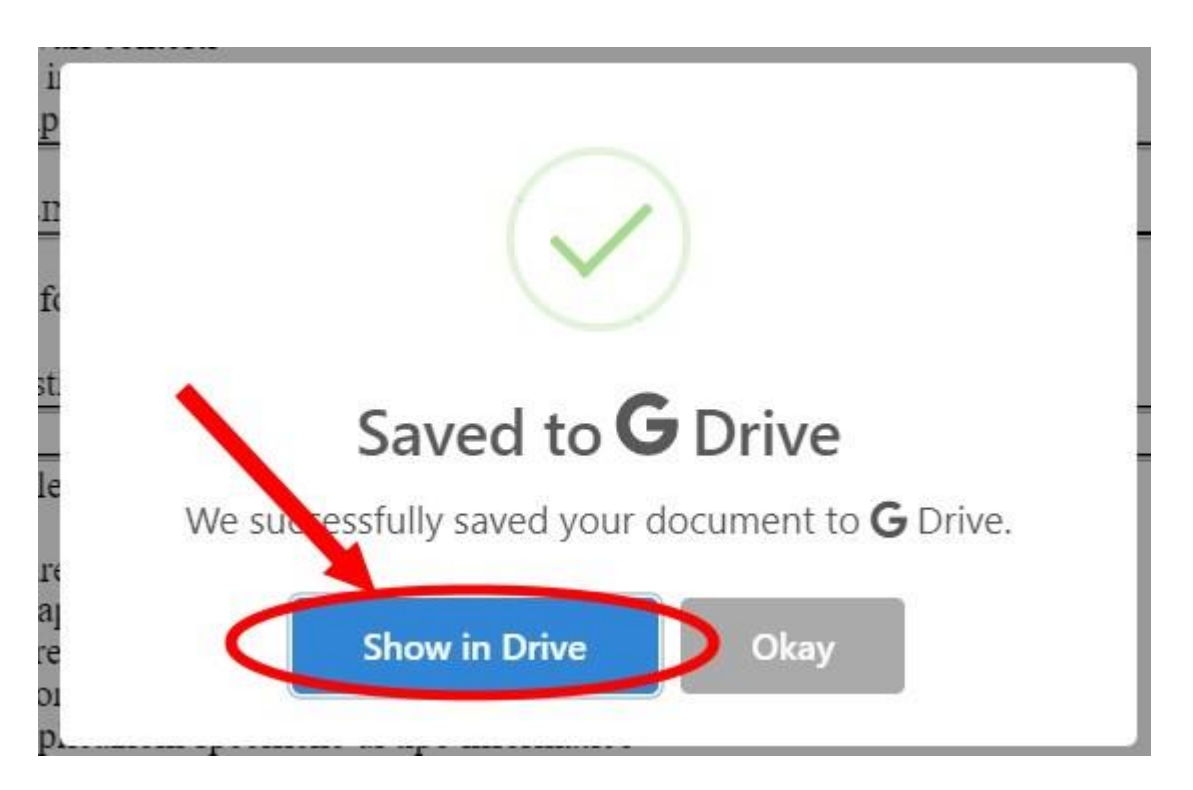

• Potete ora chiudere le schede non necessarie e tornare a Drive.

## • **ULTIMA NOTA:**

Se riaprite il file (con lo stesso account google) il sistema DocHub noterà che avete già utilizzato lo stesso file e vi proporrà di crearne una copia o di utilizzare quella già presente nel server.

Ovviamente dovete fare **attenzione** ad utilizzare la versione esistente.

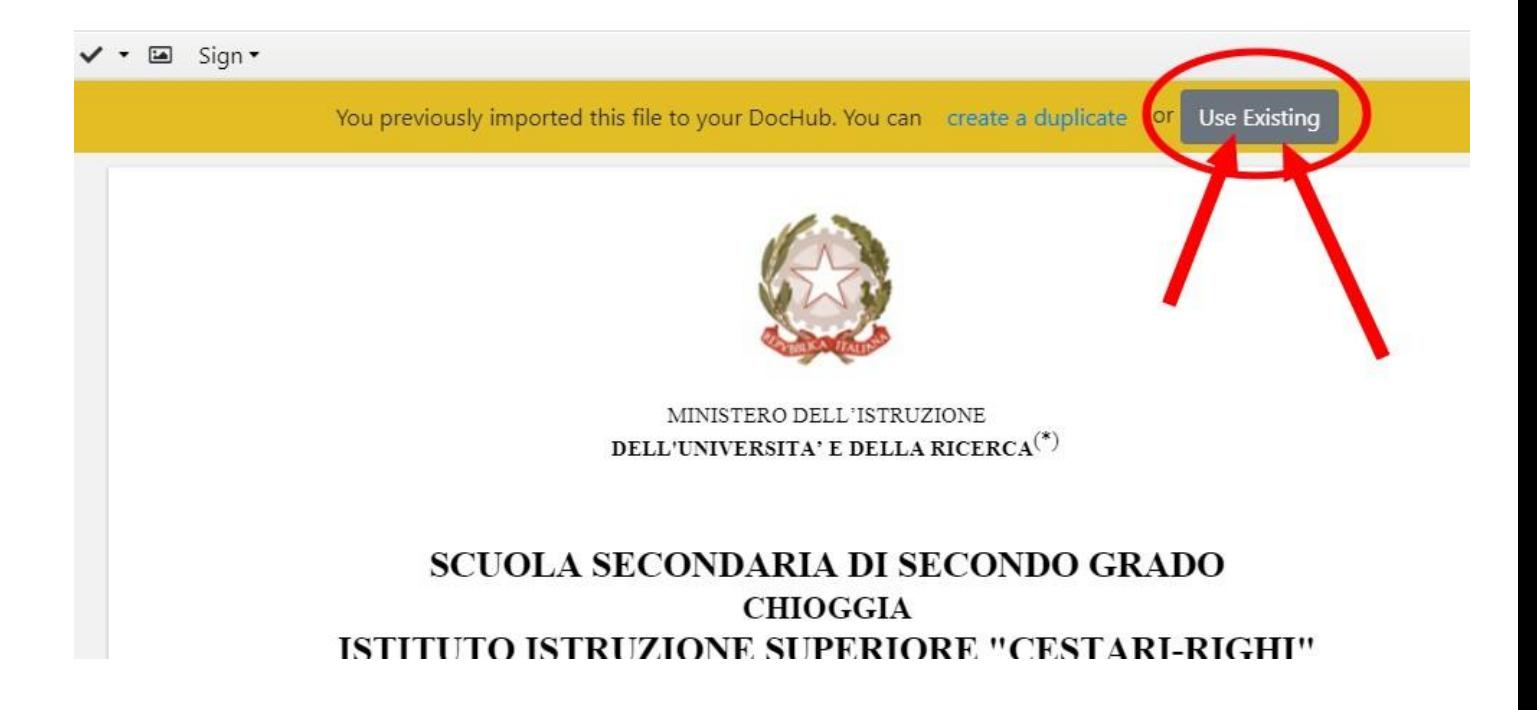